蔗石民族师範鉴院

# 就业网求职操作指南 (学生用户)

2019.11.15

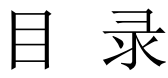

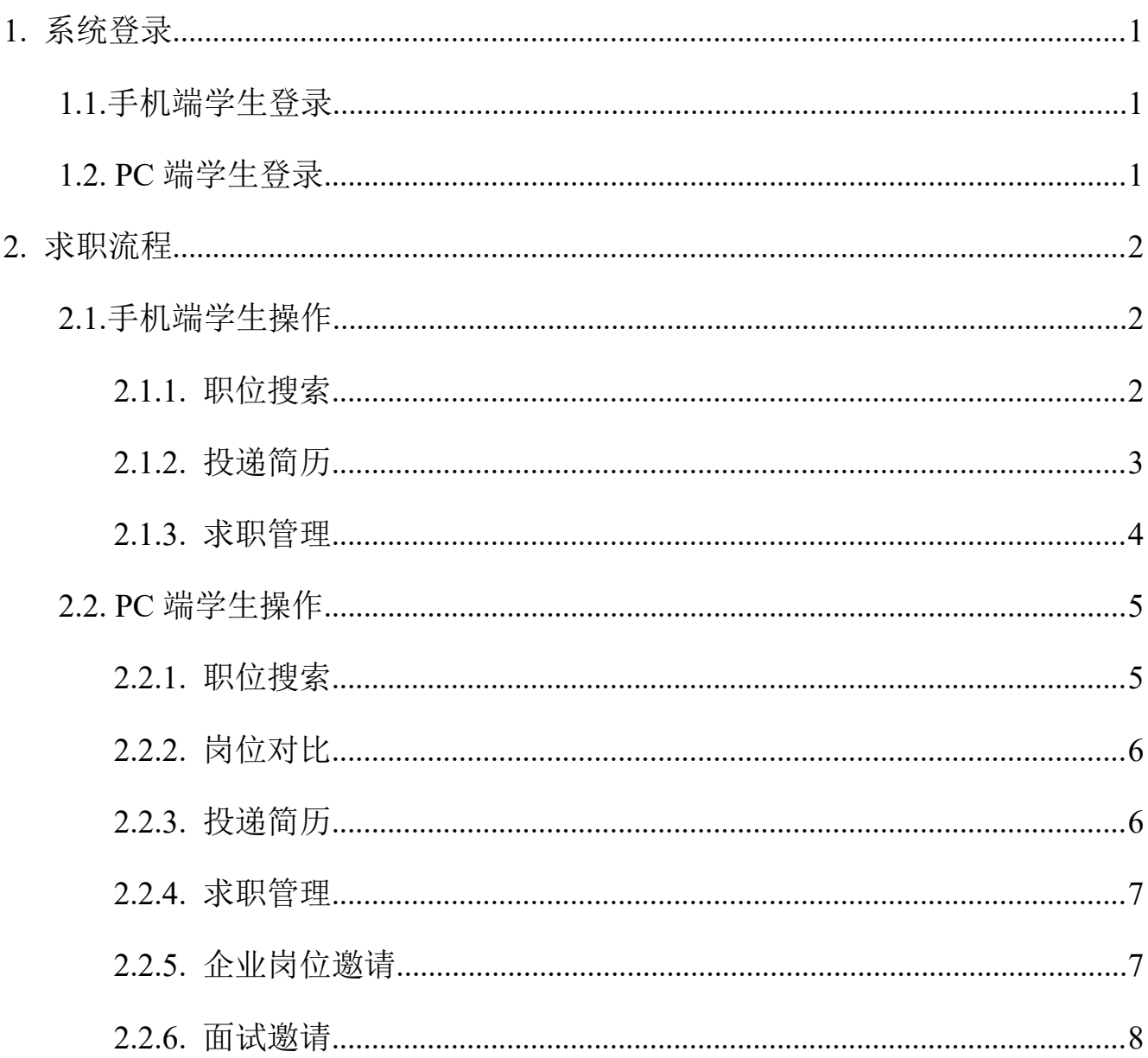

# <span id="page-2-0"></span>1.系统登录

#### <span id="page-2-1"></span>1.1.手机端学生登录

- 1) 微信关注公众号"广西民族师范学院就业创业中心"
- 2) 点击【学生登录】--【学生登录】进入帐号绑定界面。

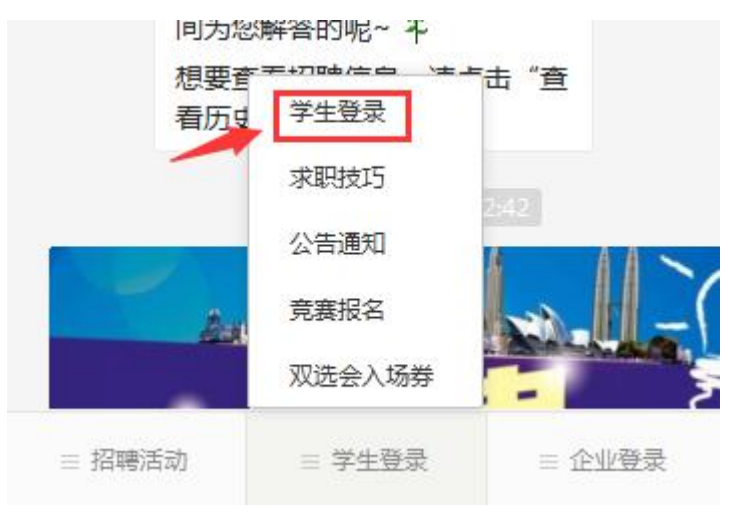

## <span id="page-2-2"></span>1.2.PC 端学生登录

打开浏览器输入网址: http://gxnun.doerjob.com, 进入毕业生就业网(以下简称"就业网") 首页:

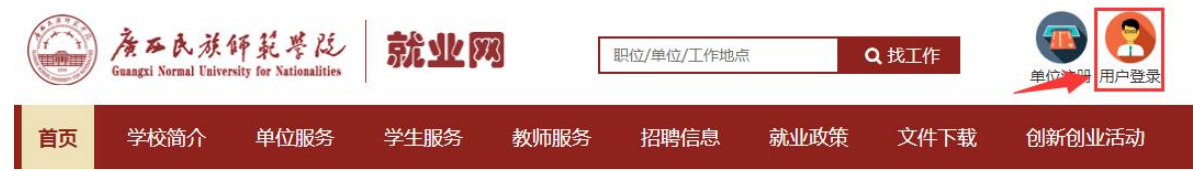

1)首页顶部点击"登录入口"

2)在弹出登录界面中选择用户类型(学生登录),输入账号密码后点击【登录】按钮。默 认帐号为学号、密码是身份证后六位。

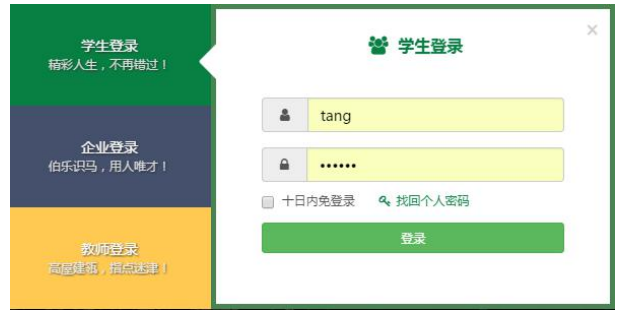

3)登录成功后会进入到"个人中心"。

# <span id="page-3-0"></span>2.求职流程

## <span id="page-3-1"></span>2.1.手机端学生操作

### **2.1.1.** 职位搜索

<span id="page-3-2"></span>1) 点击"职位",通过关键字进行岗位搜索操作。

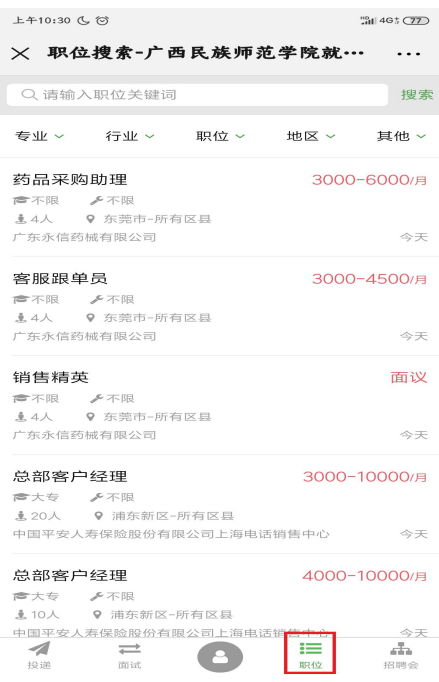

2) 可根据专业、行业、职位、地区等条件进行个性化搜索,从而寻找更加精准的岗位。

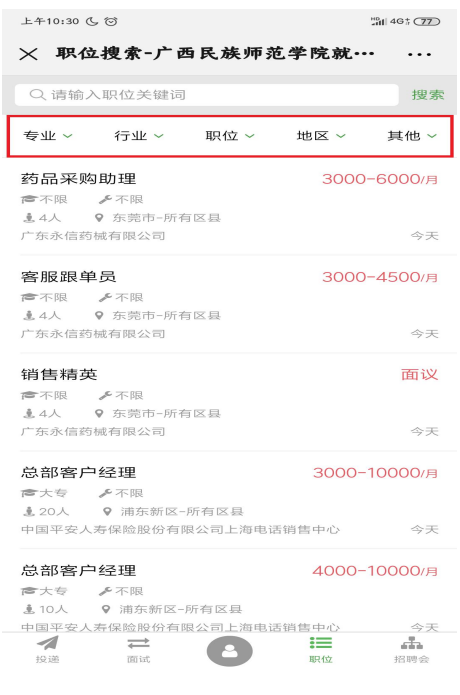

#### **2.1.2.** 投递简历

<span id="page-4-0"></span>1) 通过"职位"查找岗位列表,点击"职位名称"查看职位详情。

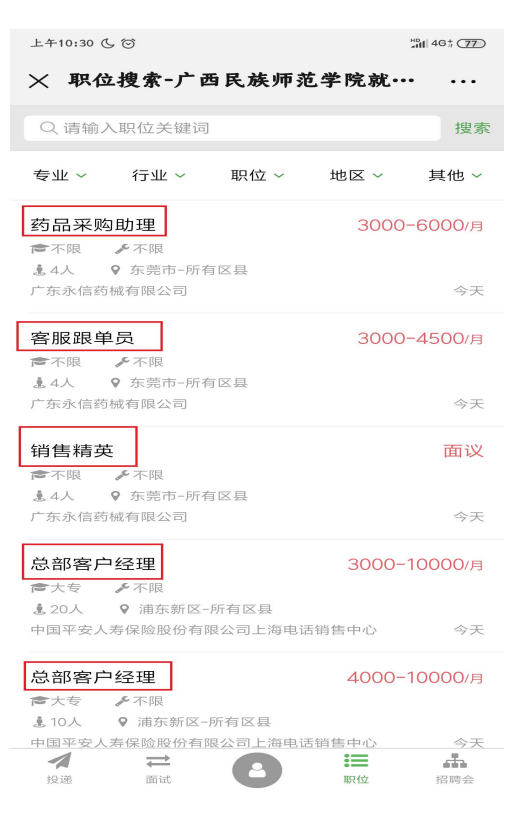

2) 在职位详情页面,点击"投递简历",即可向该职位成功投递简历。

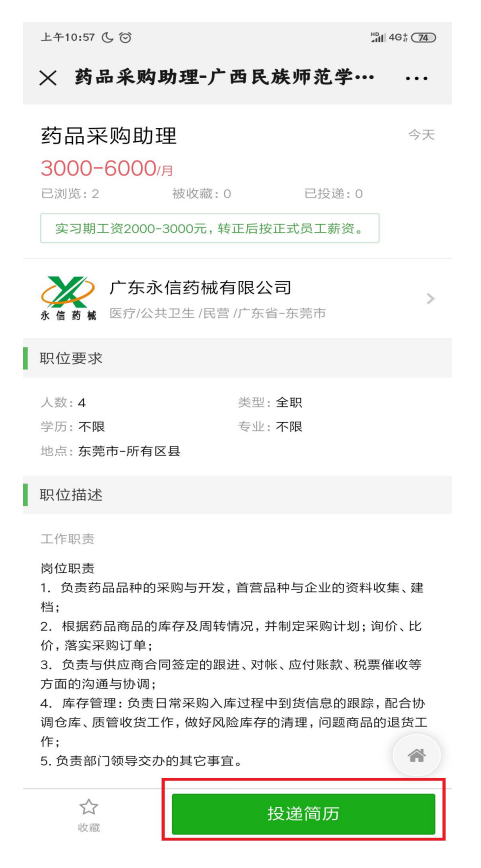

#### <span id="page-5-0"></span>**2.1.3.** 求职管理

点击进入"投递"-- "初选"中,即可查看你投递过的所有岗位的动态,以及企业向你发 来的岗位邀请的情况。

注: 【等待初选中】即为学生主动向企业投递简历,等待企业回复中

【职位邀请待确认】即为企业向学生发送岗位邀请

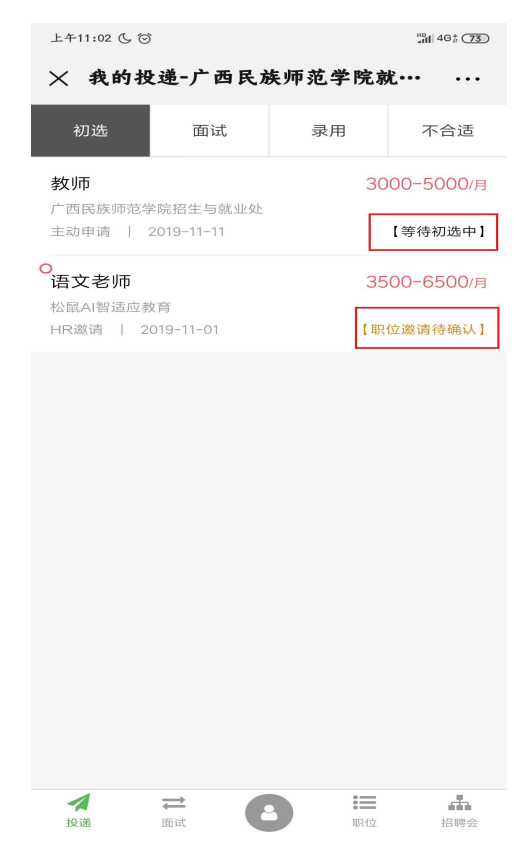

点击企业邀请岗位,可进一步了解岗位详情信息,判断之后可选择是否接受企业面试邀请: 1. 点击"接受"后, 等待企业约定面试或通过电话、邮件或等方式联系毕业生;

2. 点击"拒绝"后,企业将无法联系毕业生,可在"投递"-- "不合适"中查看拒绝企业。

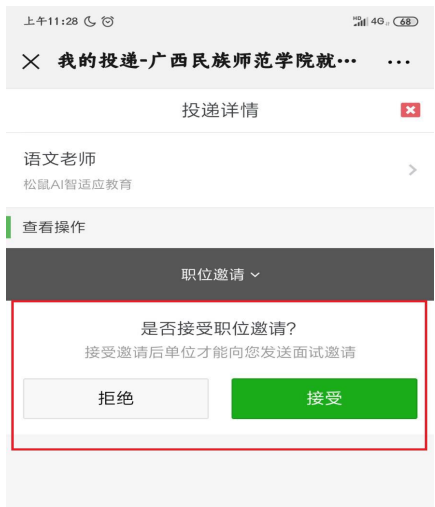

## <span id="page-6-0"></span>2.2.PC 端学生操作

#### <span id="page-6-1"></span>**2.2.1.** 职位搜索

1) 点击"职位搜索",通过关键字进行岗位搜索操作。

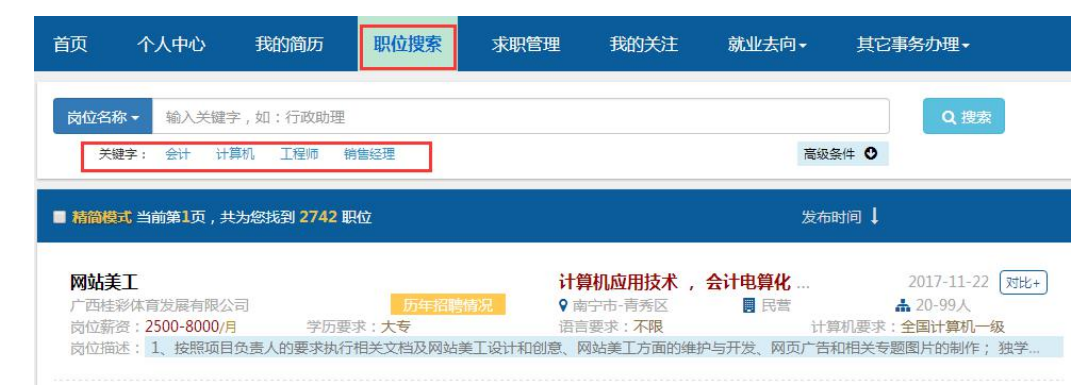

2) 点击"职位搜索",选择"高级条件"搜索,可根据专业、地点、学历、企业性质、企 业规模、行业类型、岗位类型、发布日期等进行岗位搜索操作。

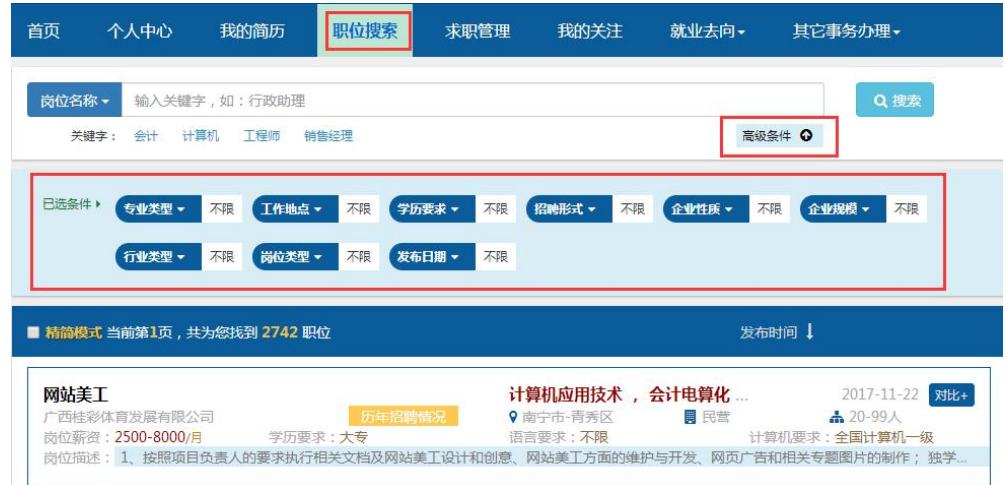

### <span id="page-6-2"></span>**2.2.2.** 岗位对比

精简模式下方企业发布岗位, 即+ 点击可进行企业对比, 对多进行 4 个企业对比, 对比企 业名称、规模、地点、行业、学历要求、专业要求、年龄、身高、政治面貌、语言要求等选项。

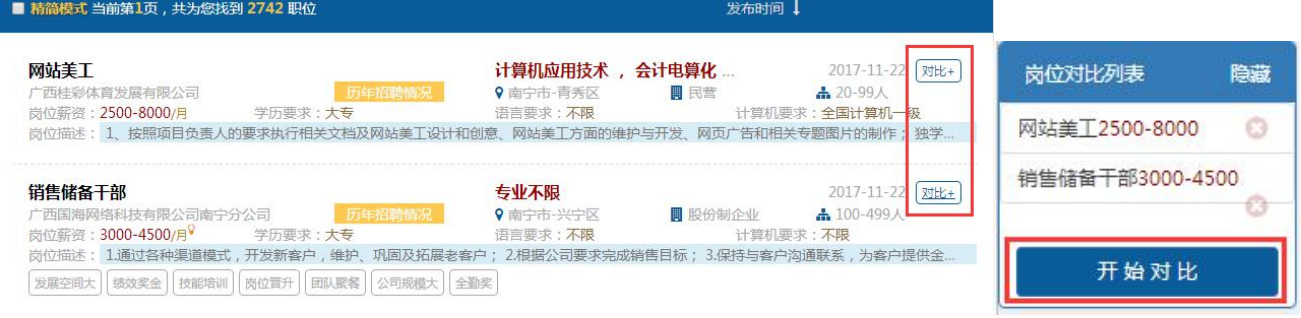

#### **2.2.3.** 投递简历

<span id="page-7-0"></span>1) 通过"岗位推荐"或"职位搜索"查找岗位列表,点击"职位名称"查看职位详情。

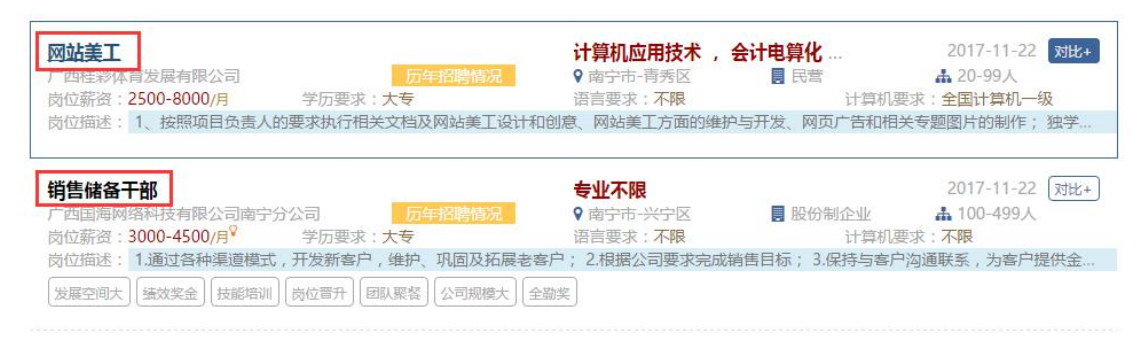

2)在职位详情页面,点击"我要申请",即可向该职成功位投递简历。

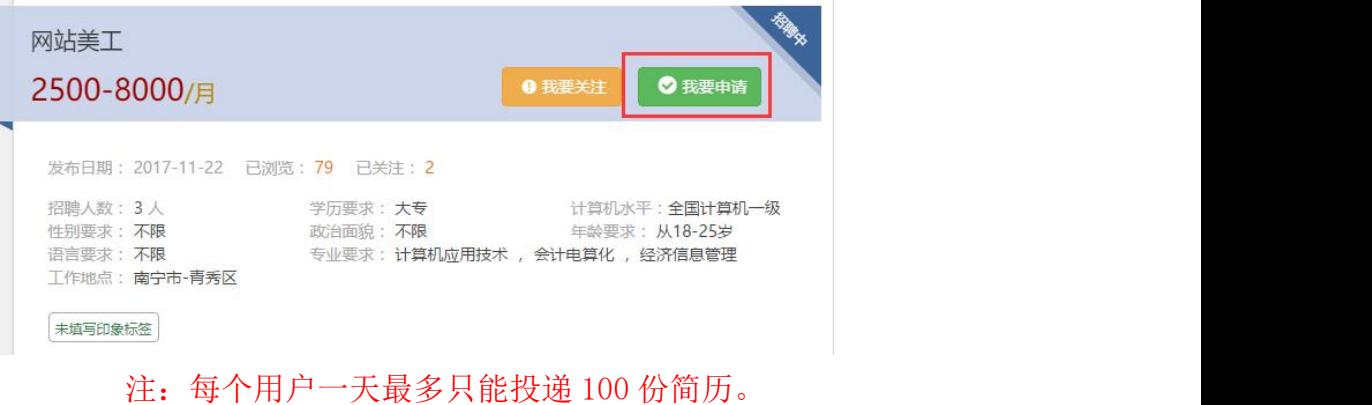

#### **2.2.4.** 求职管理

<span id="page-7-1"></span>1)点击进入"求职管理",选择"所有岗位",即可查看你投递过的所有岗位的动态。

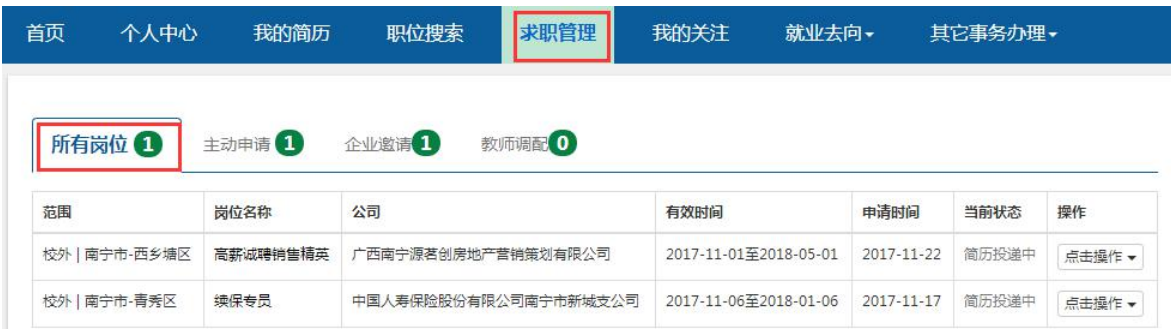

#### **2.2.5.** 企业岗位邀请

<span id="page-7-2"></span>1)点击"求职管理",选择"企业邀请",即可查看企业对学生的岗位邀请情况。

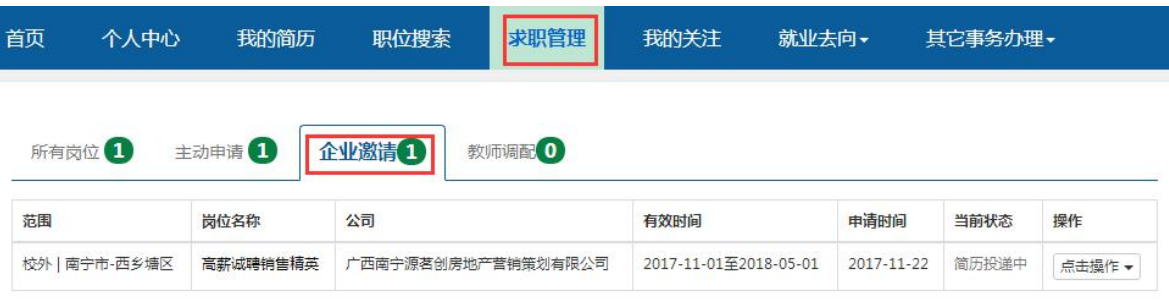

2)在企业岗位列表,点击"接受面试邀请"或"拒绝面试邀请",可以接受或拒绝职位邀请。

| 公司                          | 有效时间                      | 申请时间                  | 当前状态       | 操作                                       |
|-----------------------------|---------------------------|-----------------------|------------|------------------------------------------|
| 广西捷奥房地产营销策划有限公司             | 2017-11-21至<br>2018-03-31 | $2017 -$<br>$12 - 11$ | 简历投递<br>≑  | 点击操作 ▼<br>接受面试邀请<br>拒绝面试邀请<br>记录详情<br>删除 |
| 南宁海臣通电子科技有限公司               | 2017-11-21至<br>2018-05-21 | $2017 -$<br>$12 - 11$ | 简历投递<br>≑  |                                          |
| 广西品匠家居装饰工程集团有限公司南<br>宁第一分公司 | 2017-11-01至<br>2018-01-01 | $2017 -$<br>$12 - 06$ | 待签用丁<br>合同 |                                          |

#### <span id="page-8-0"></span>**2.2.6.** 面试邀请

1)点击"求职管理",选择"所有岗位", 第二 第二 第二 第二 点击进入可选择是否接受企 业面试邀请。

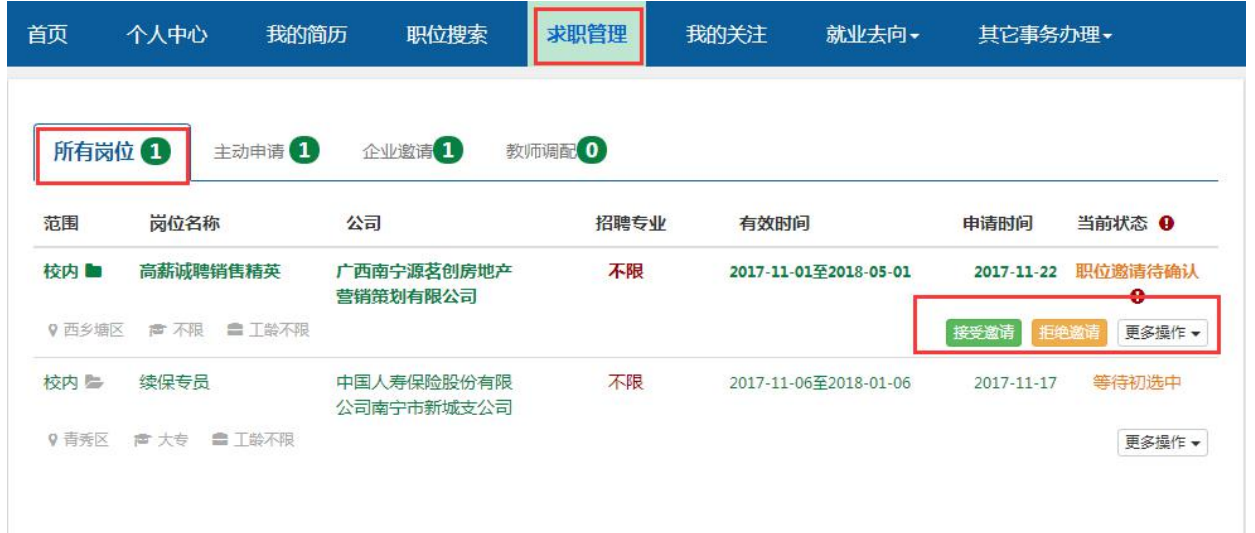

2)已接受面试邀请的职位,并且企业已发送了面试通知书,可以点击"面试通知"查看面 试通知书;以及发表面试后的评价。

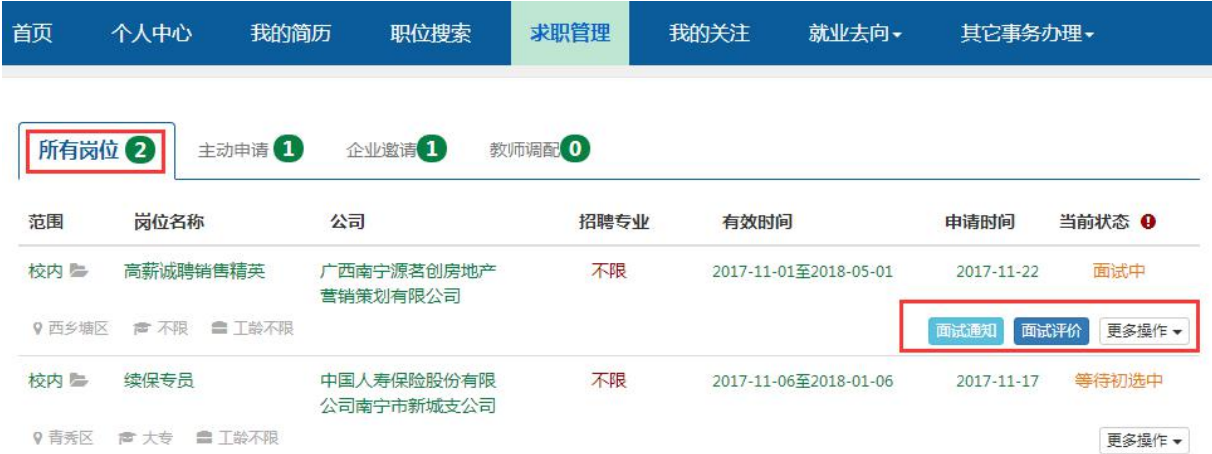

## 销售代表岗位面试通知 面试通知单

 $-2017-11-28$ 

刘神雁女士:

欢迎您应聘本公司销售代表职位,您的学识、经历给我们留下了良好的印象。为了彼此 进一步了解,我公司将邀请您来本参加面试。

**④** 面试时间: 2017-11-30 15:30

Q 面试地点:青秀区民族大道新兴大厦93号B栋2楼B2室

**4** 如果您时间上不方便,请事先以电话与黄女士 联系, 电话: 18697904950

门 备注事项:

广西捷奥房地产营销策划有限公司

# **3.** 学生常见问题 **FAQ**

**1.** 账号登录帐号和密码是什么:默认为学生学号+身份证后六位

2. 一个微信只能同时绑定一个学生帐号: 如要绑定其它帐号, 需要先取消绑定原有帐号。

3. 填写的电子邮箱无法通过页面检查:粘贴格式错误(注意粘贴格式,不能带有空格等)。

4. 填写的联系电话无法通过页面检查: 如果出现分机号码无法填写情况, 建议使用手机注册。

5. 其他事宜问题:致电 0771-7870718 详解